# How To Create Material Palettes, Create Materials, Apply Materials To Wireframes, And Ray Trace Rendering

# **USING MICROSTATION V8**

**Prepared By:** 

Richard E. McDaniel

**Design Visualization Specialist / CADD Manager** 

FHWA / EFLHD

21400 Ridgetop Circle

Sterling, VA 20166

Richard.mcdaniel@fhwa.dot.gov

Office Phone: 571-434-1580

Cell Phone: 703-303-7523

#### **Locating the Material Palette**

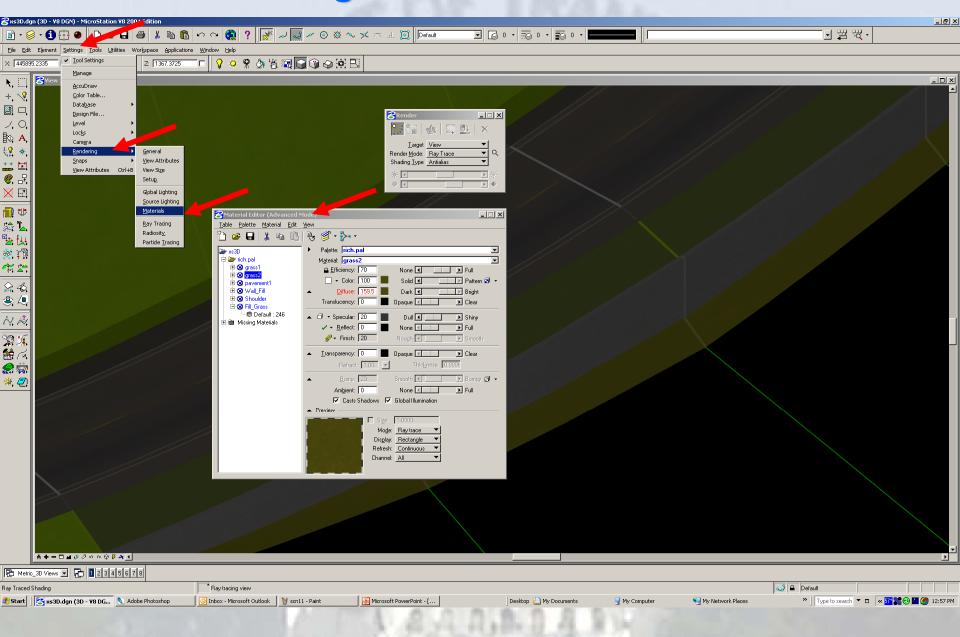

#### **Creating a new Material Palette**

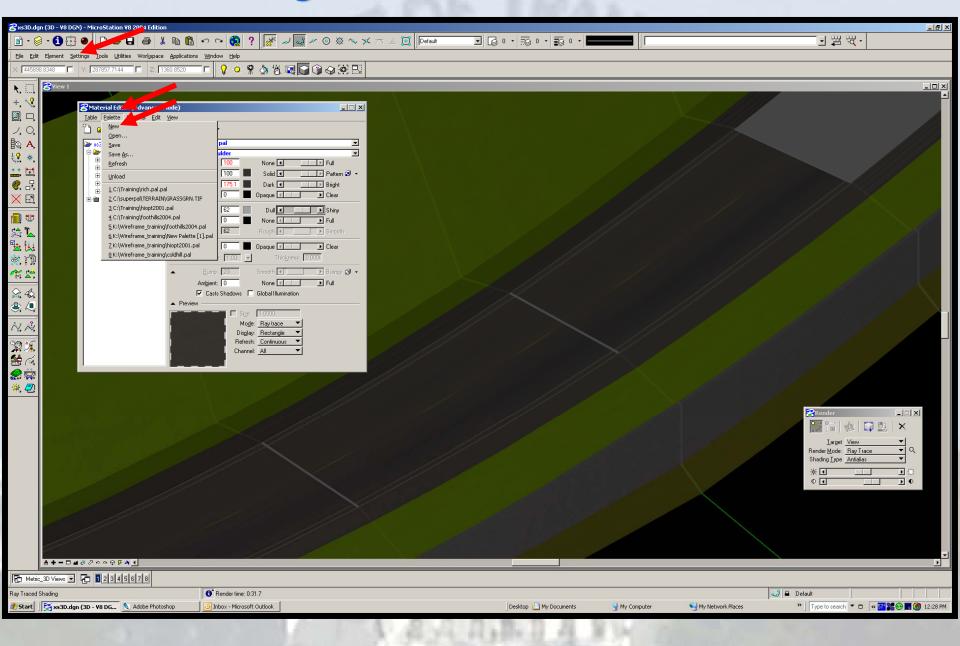

### **Creating a new Material**

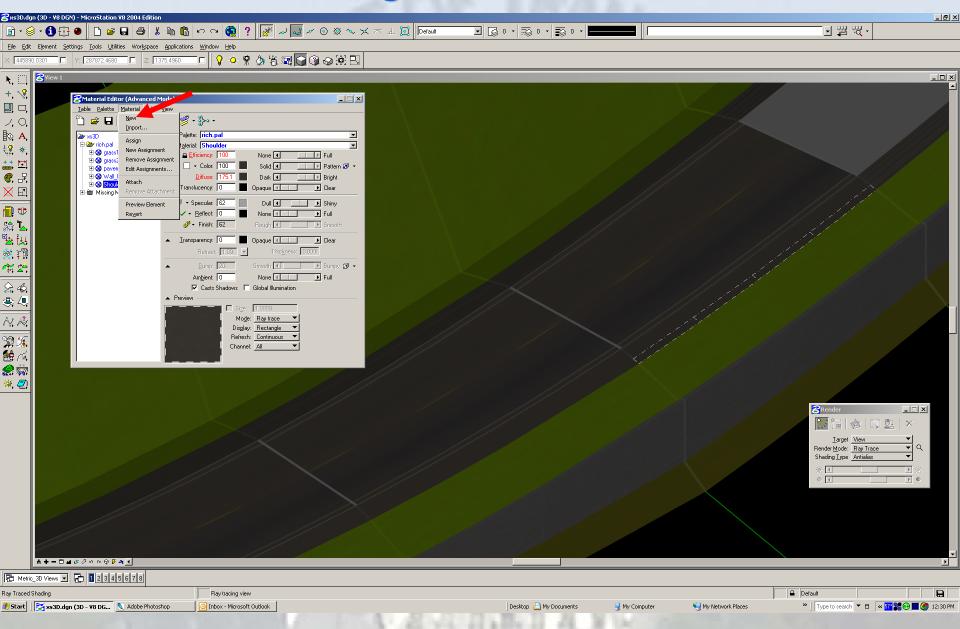

#### **Creating a new Material**

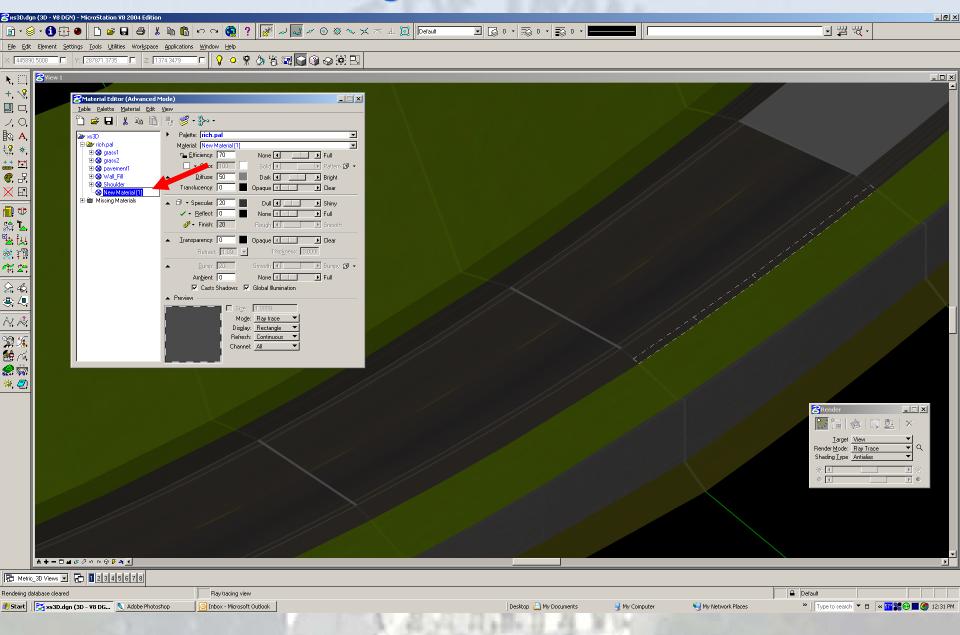

## Renaming a new Material

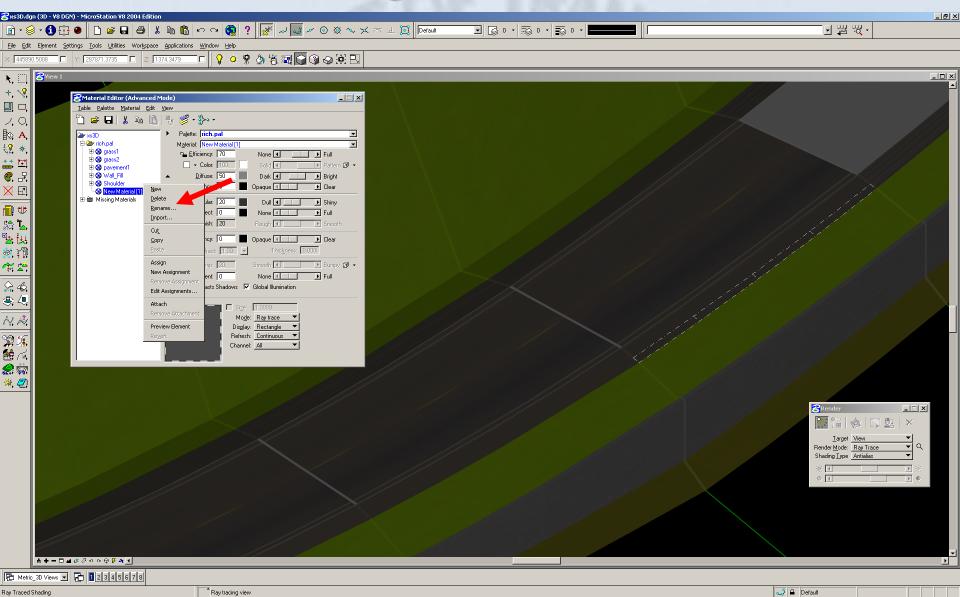

Desktop 📋 My Documents

🬏 My Computer

🧐 My Network Places

» | Type to search ▼ □ ≪ 57° \$8 ⊕ 🗐 🧑 12:32 PM

🟂 Start 📗 🚰 xs3D.dgn (3D - V8 DG... 🔪 Adobe Photoshop

Inbox - Microsoft Outlook

**Choosing a new Material** 

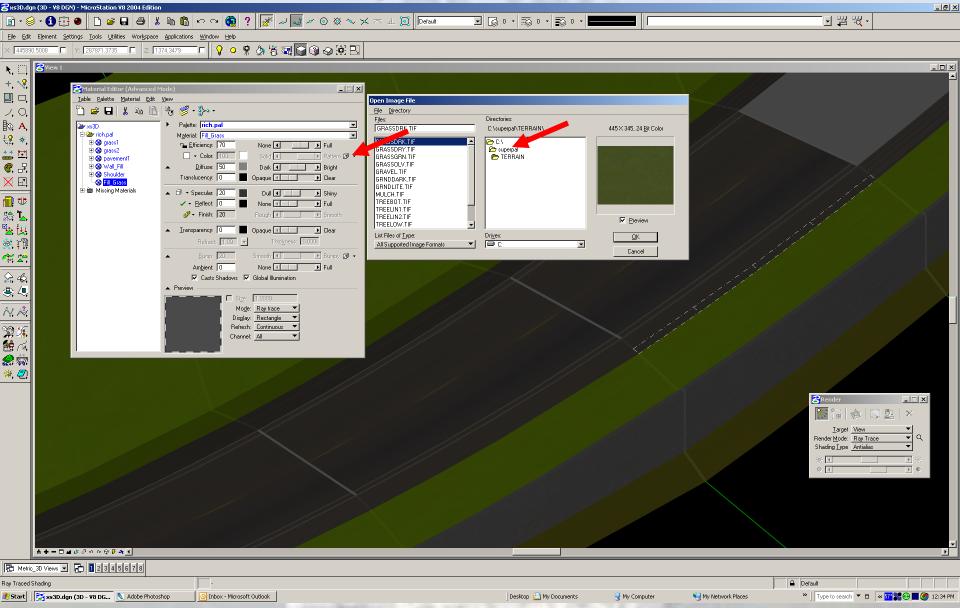

Click on small box next to Pattern

Locate the Directory with your Materials, RPC etc...

**Choosing a new Material** 

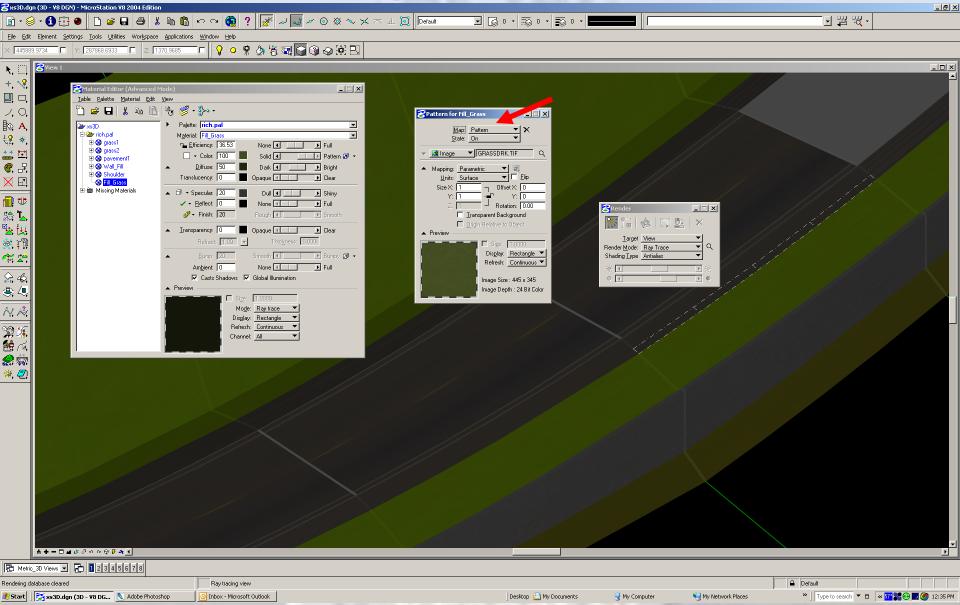

Once you pick your material and click OK, you will get a preview of the Material. You can close this palette.

# **Choosing a new Material**

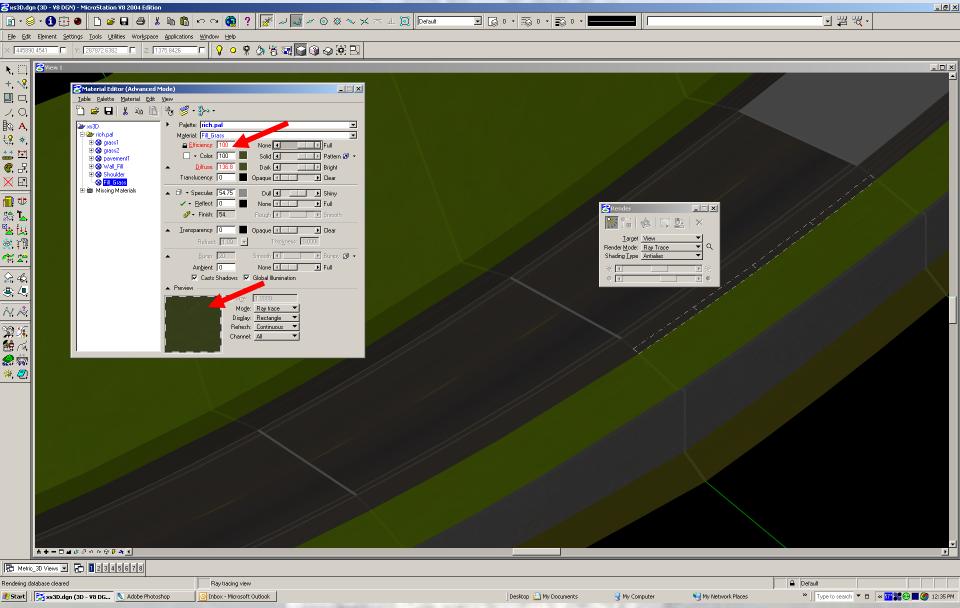

Now you can see your material in the Material Editor, make sure Efficiency is locked and at 100%.

**Assigning a new Material** 

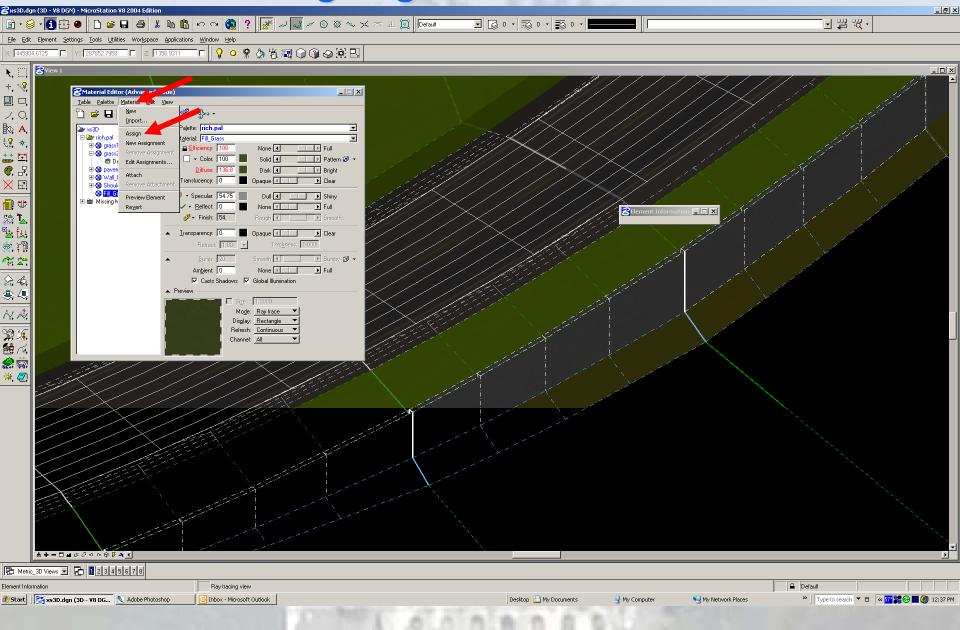

**Assigning a new Material** 

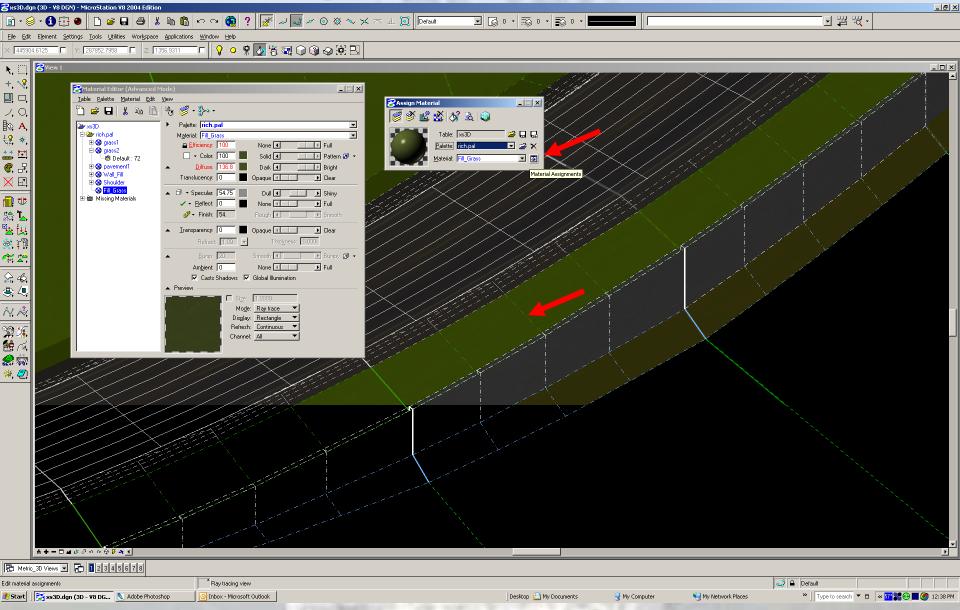

Select wireframes that will have that material color.

Rendering a new Material

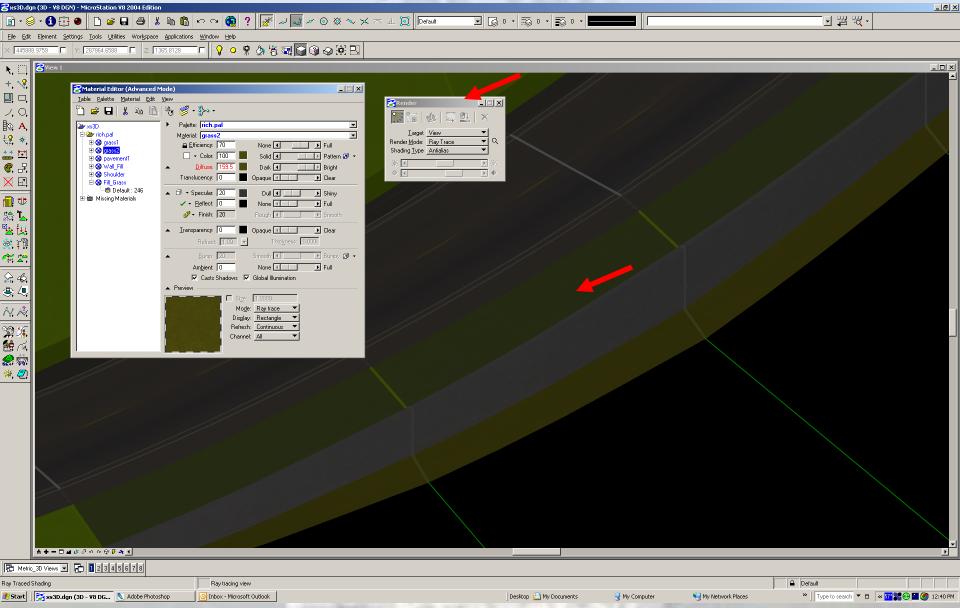

Rendering a new Material

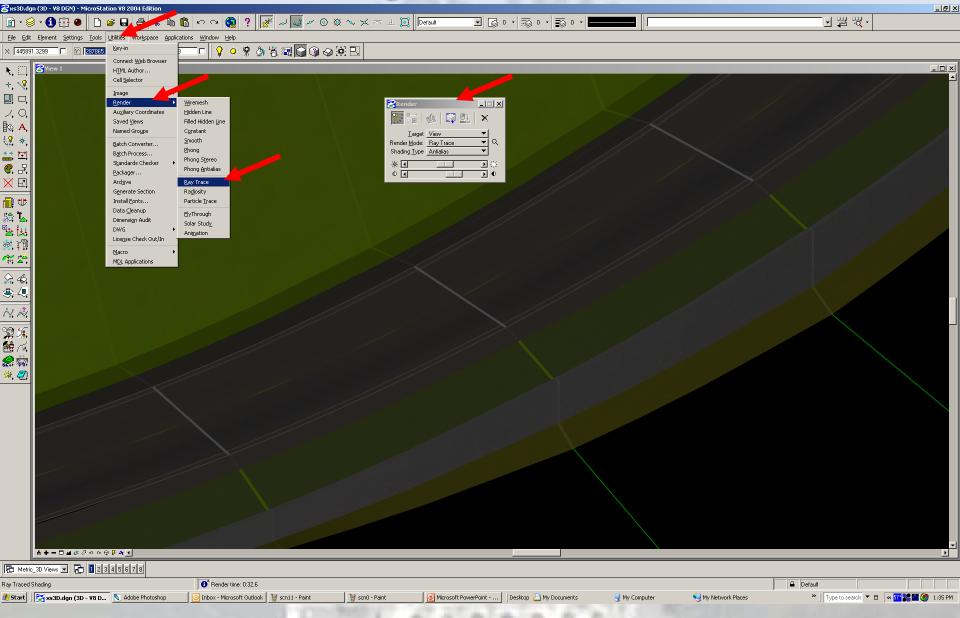